## **Решение задачи о стационарном течении жидкости в расширяющемся канале**

Рассмотрим модели каналов, построенные ранее, будем использовать построенную ранее регулярную вычислительную сетку.

Так как сетка уже создана, то это означает, что выбран элемент, то есть решаемые уравнения – уравнения Навье-Стокса. Следовательно, для постановки задачи требуется задать свойства материала, то есть свойства однородной ньютоновской несжимаемой жидкости, а также поставить граничные условия – приложить нагрузки на входе и выходе из канала и задать условия прилипания на стенках канала. Начальные условия в стационарном случае отсутствуют.

Также требуется настроить параметры моделирования – течение стационарное, адиабатическое, ламинарное Preprocessor->Flotran Set-up- >Solution Options. Выбранные параметры отражены на следующем рисунке.

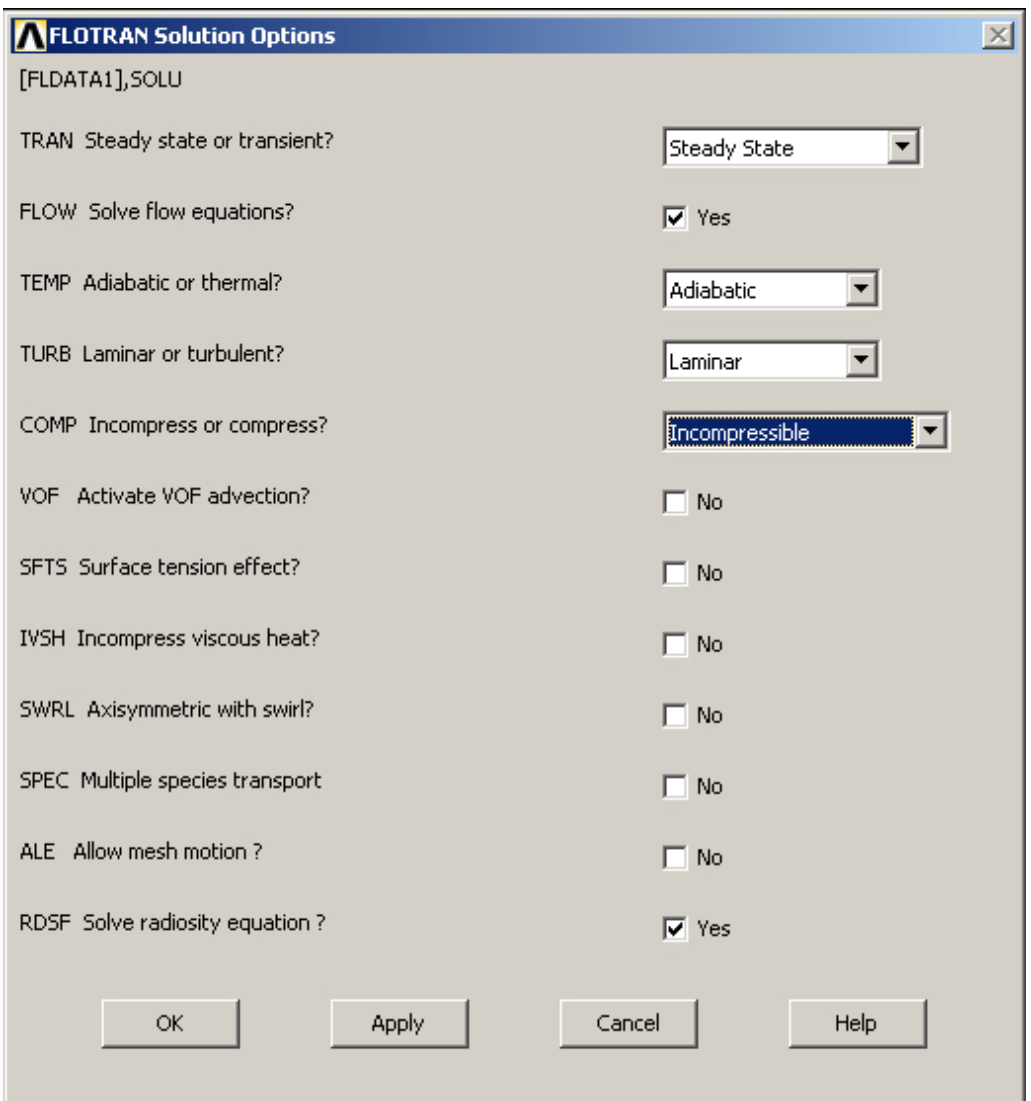

Настроим параметры решателя – зададим количество итераций, критерии точности для искомых величин, а также параметры вывода на экран и записи в файл результатов расчета.

Preprocessor->Flotran Set-up->Solution Options->Execution control: количество итераций (exec global iterations) 50, частота перезаписи результатов в выходной файл (over freq) 1, частота добавления результатов в выходной файл (append freq) 1, частота вывода результатов на экран (sumf output summary frequency) 1. С такими параметрами ANSYS за каждый запуск на счет будет просчитывать 50 итераций, статистика по каждой из которых будет выведена на экран, а результат в выходной файл с расширением rfl. Значения параметров Termination criteria оставляем по умолчанию. Далее задаем свойства жидкости в решателе FLOTRAN: Preprocessor->Flotran Setup->Fluid properties density=1000, viscosity=0.004.

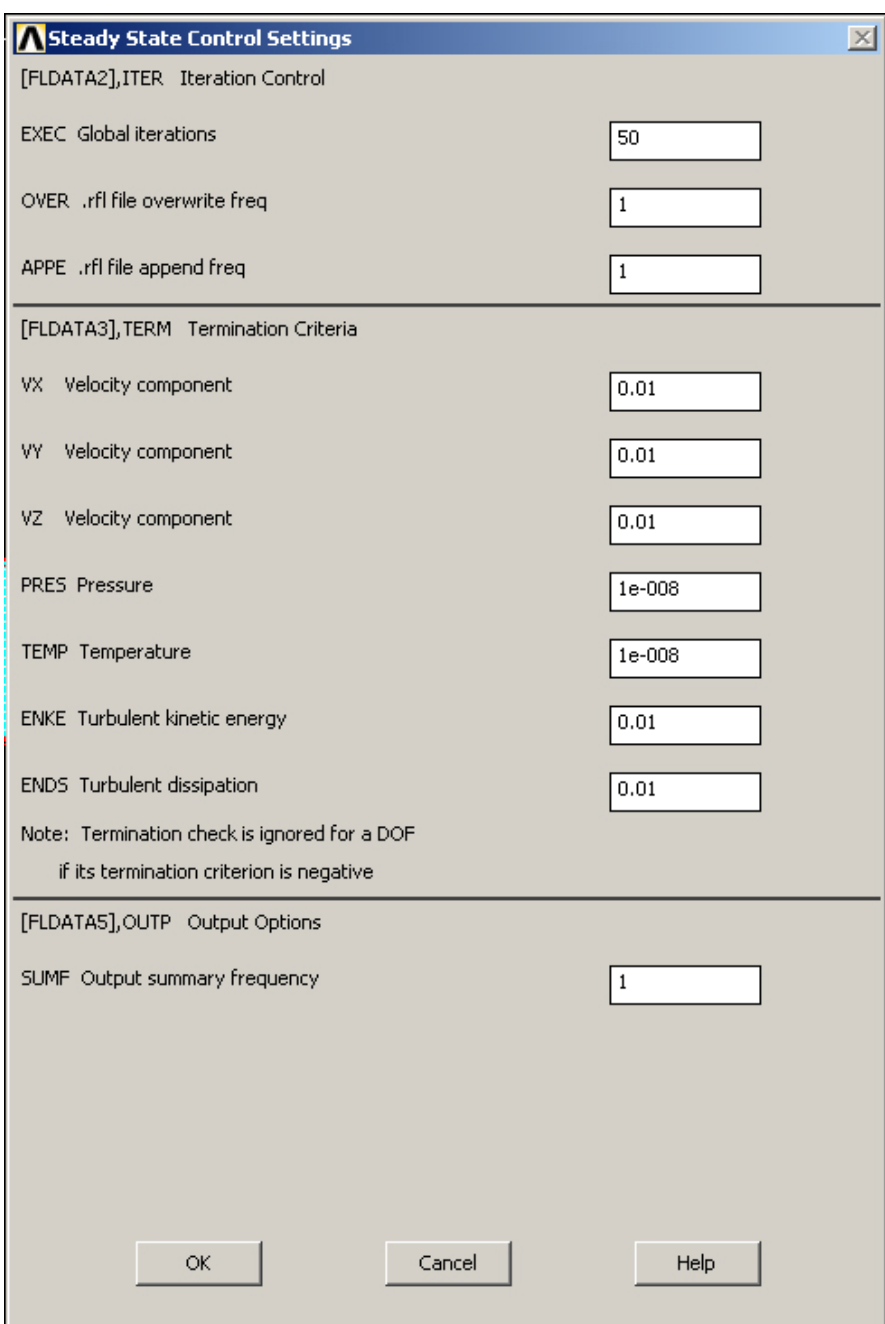

Граничные условия задаются следующим образом

а) условия прилипания на границах и скорость входного потока Preprocessor->Loads->Define loads->Apply->Fluid/CFD->Velocity->On Lines выбираем линии, ограничивающие область течения жидкости, кроме входного и выходного сечений и задаем значения vx=0, vy=0. Аналогичным образом задаем скорость жидкости на входе в канал vx=0.1, vy=0;

б) на выходе из канала задаем нулевое давление Preprocessor->Loads- >Define loads->Apply->Fluid/CFD->Pressure DOF->On Lines, р=0.

Так как граничные условия–нагрузки прилагались к линиям, то для отображения нагрузок отрисуем линии, из которых состоит модель (Plot- >lines). Заданные скорости на границе обозначаются красной стрелкой (направление стрелки совпадает с направлением соответствующей компоненты скорости), а давление – желтым треугольником.

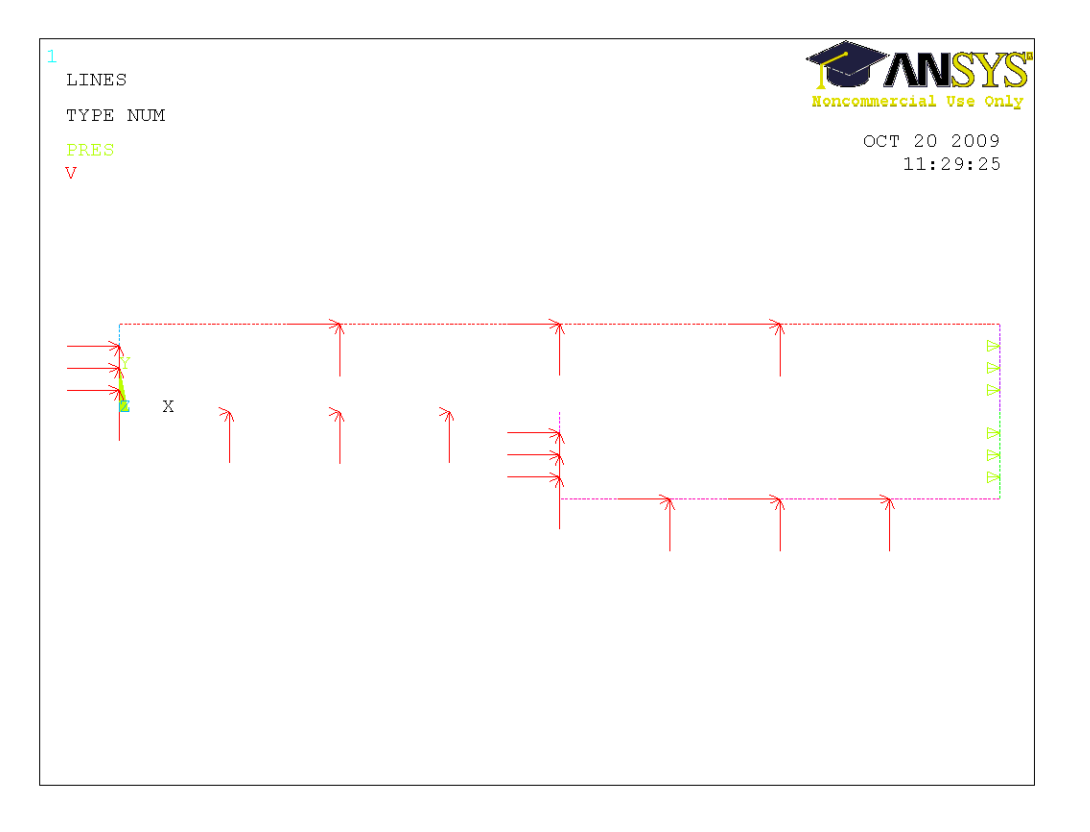

Осталось запустить задачу на счет Solution->Run Flotran. Для достижения высокой точности результатов нужно будет просчитать как минимум 150-200 итераций, поэтому после окончания счета 50 итераций запускаем модель на счет еще 2-3 раза.

## **Просмотр результатов расчета**

Просмотр и работа с результатами расчета осуществляется с помощью меню General Postproc. Сначала требуется выбрать файл результатов с расширением .rfl: General Postproc->Data and file opts (в данном случае файл с результатами всего один и он загружается программой автоматически). Информацию о количестве данных в загруженном файле результатов можно узнать с помощью General Postproc->Results summary. Выбрать нужную итерацию для отображения или нужный шаг по времени можно с помощью команды General Postproc->Read results (будем выбирать последнюю итерацию last set).

Отобразить результаты на экране можно с помощью меню General Postproc->Plot results. Здесь на выбор предлагается несколько типов отображения результатов Contour plot (отображение значений выбранной переменной цветом на геометрии модели, подходит как для векторных, так и для скалярных величин), Vector plot (отображение векторов выбранной переменной, подходит для векторных величин), Flow trace (отображение линий тока).

Отобразим поле скоростей потока жидкости General Postproc->Plot results-> Contour plot->Nodal solution->DOF solution->Fluid velocity.

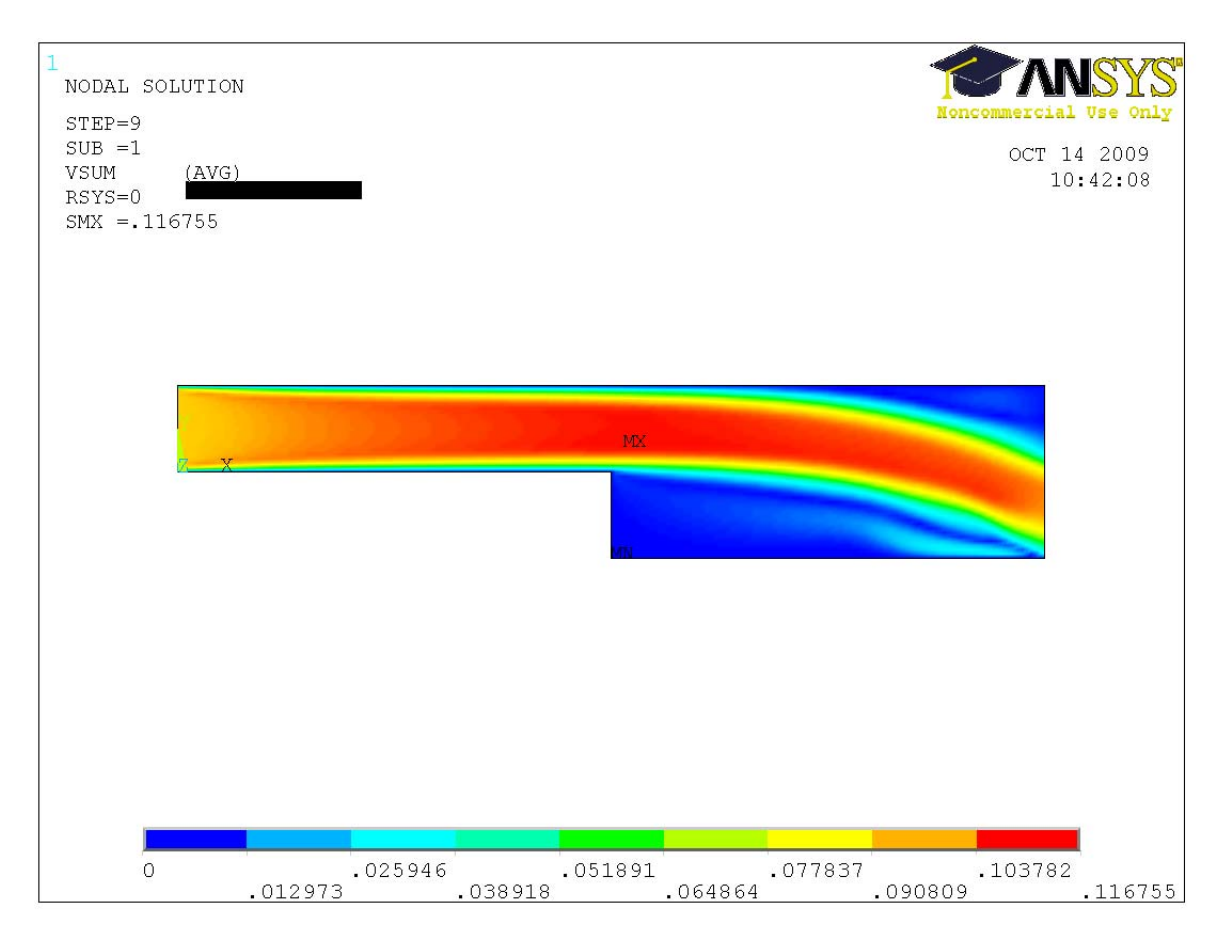

Отобразим вектора скорости General Postproc->Plot results->Vector plot- >Predefined->DOF solution->Velocity.

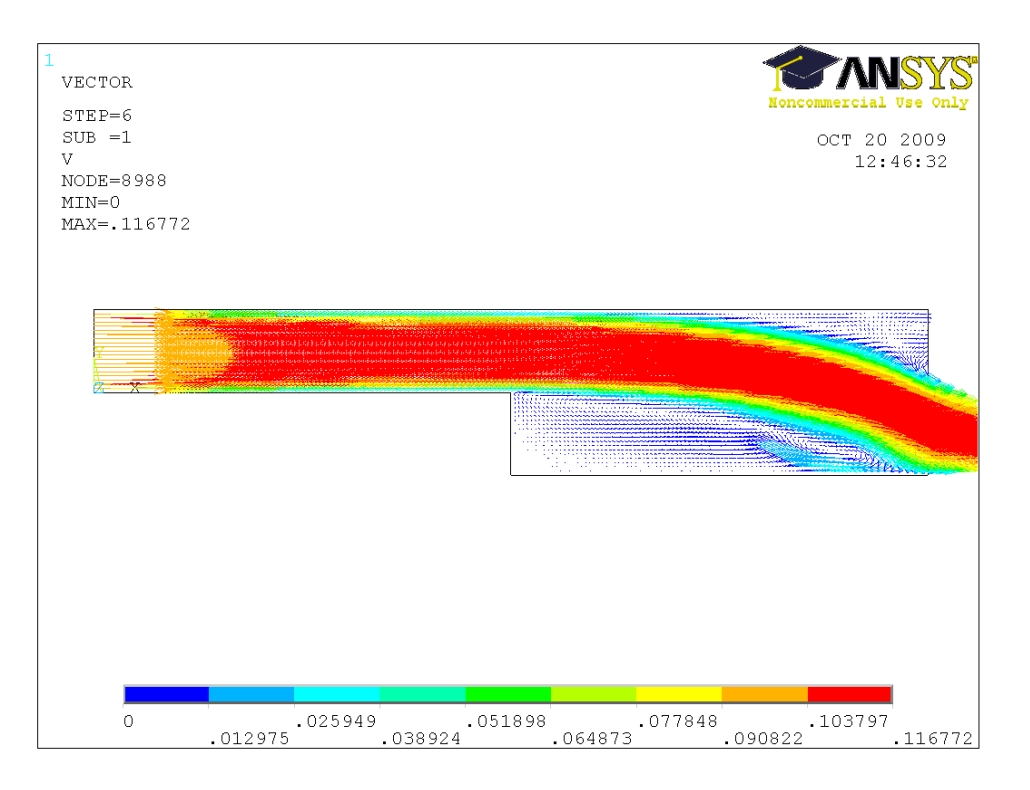

Отрисуем линии тока. Для этого требуется поставить несколько точек на геометрии модели, через которые будут проходить линии тока. Для возможности нанесения точек изменим настройки рабочей плоскости Workplane- $>$ WP settings- $>$ Snap incr = 0.0005. Это сделано для того, чтобы задать минимальное расстояние между наносимыми точками (по умолчанию оно равно 0.05, что является недостаточным – размер входного сечения равен 0.01).

Далее General postproc->Plot results->Define trace Pt наносим несколько точек в районе входного сечения в канал и несколько точек в районе расширения канала так, как показано на рисунке (всего можно нанести не более 50 точек).

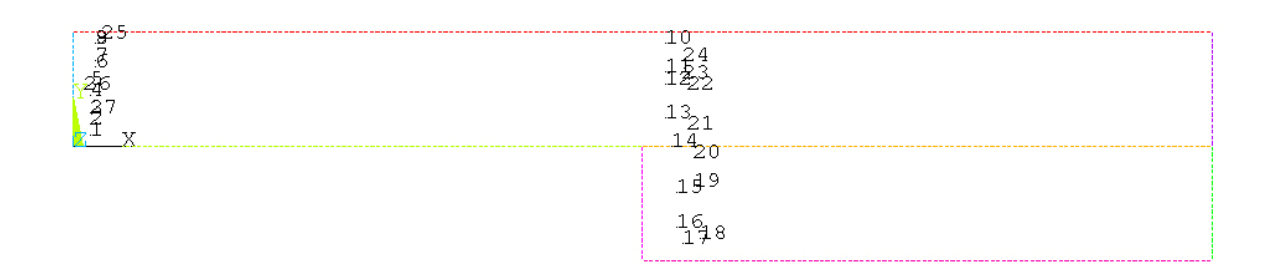

Через нанесенные точки отрисуем линии тока General postproc->Plot results->Plot flow trace->DOF solution->VSUM.

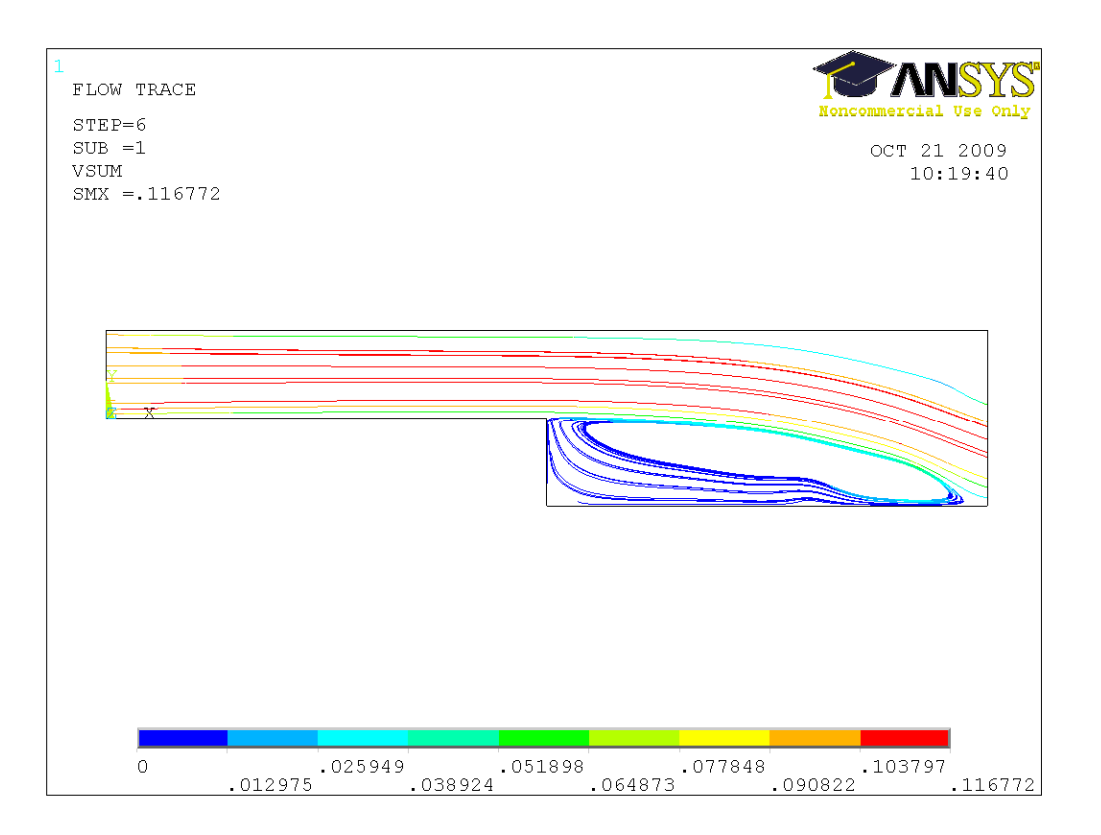

По готовым линиям тока можно создать анимацию движения частиц жидкости PLotCtrls->Animate->Particle flow. В настройках выбираем DOF solution, VSUM. Остальные параметры оставляем заданными по умолчанию. Получаем следующий рисунок. Прямоугольник на линии тока определяет движущуюся частицу, а его длина – скорость частицы.

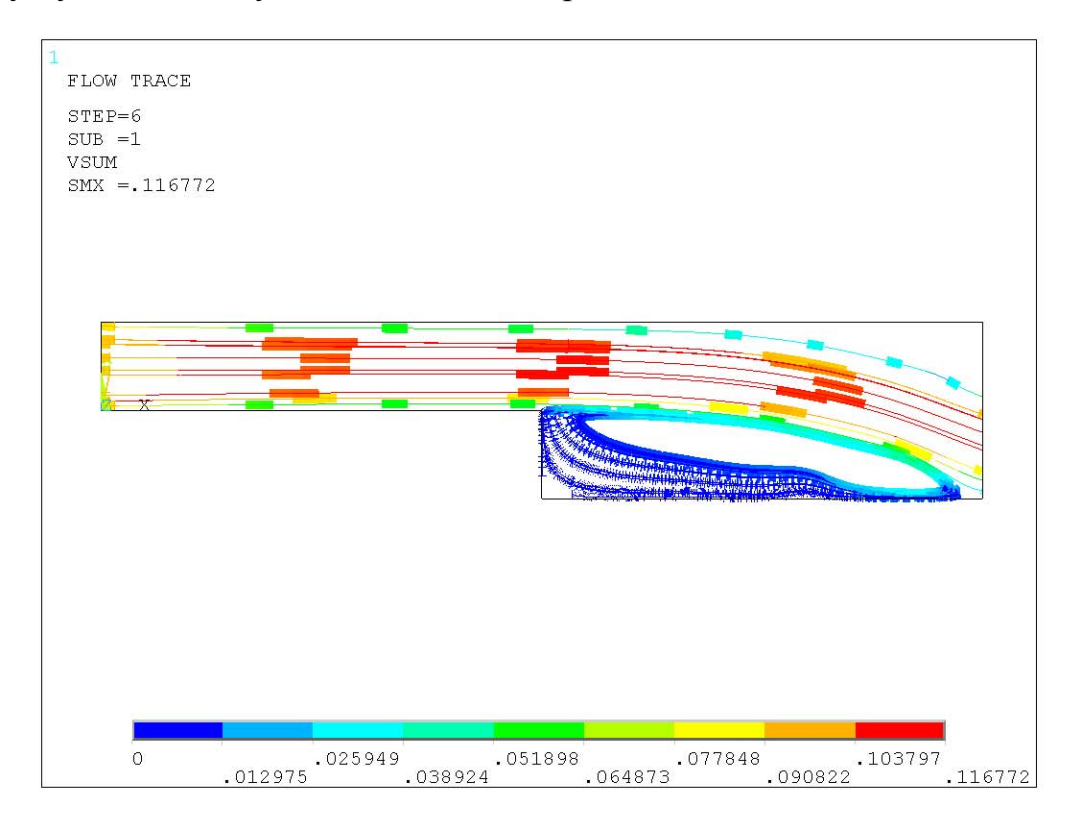

Приведем график изменения скорости пока в выходном сечении канала. Для этого требуется воспользоваться пунктом меню General postproc- >Path operations. Сначала создаем маршрут, по которому будем исследовать изменение скорости General postproc->Path operations->Define path->By nodes и выбираем узлы – начало и конец отрезка-выхода из канала. Далее с помощью команды General postproc->Path operations->Plot paths можем отрисовать созданный маршрут на геометрии модели. Затем помещаем на маршрут исследуемую величину – скорость потока General postproc->Path operations->Map onto path->DOF solution->VSUM и отображаем изменение скорости в виде графика General postproc->Path operations->Plot path item->On graph->VSUM.

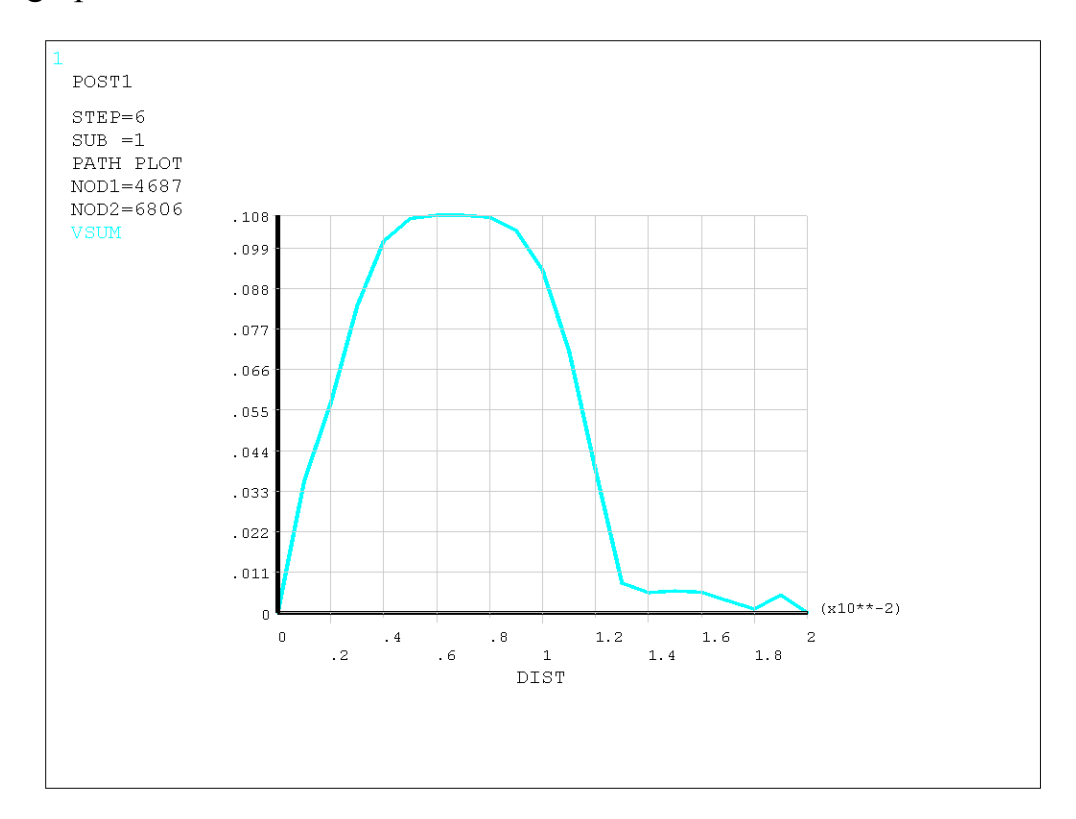

Из построенного графика видно, что профиль скорости на выходе из канала не является параболическим, причем пик скорости смещен к нижней границе канала, что свидетельствует о влиянии граничных условий на поток в исследуемом канале. В следующем примере предлагается самостоятельно провести моделирование стационарного потока в удлиненном канале, геометрии которого позволит избежать влияния граничного условия справа на поток жидкости в канале.

## **Задание для самостоятельной работы**

1. Провести моделирование стационарного течения жидкости в расширяющемся канале длиной 30 см, построенном ранее. Сравнить полученные результаты с результатами примера, разобранного выше.

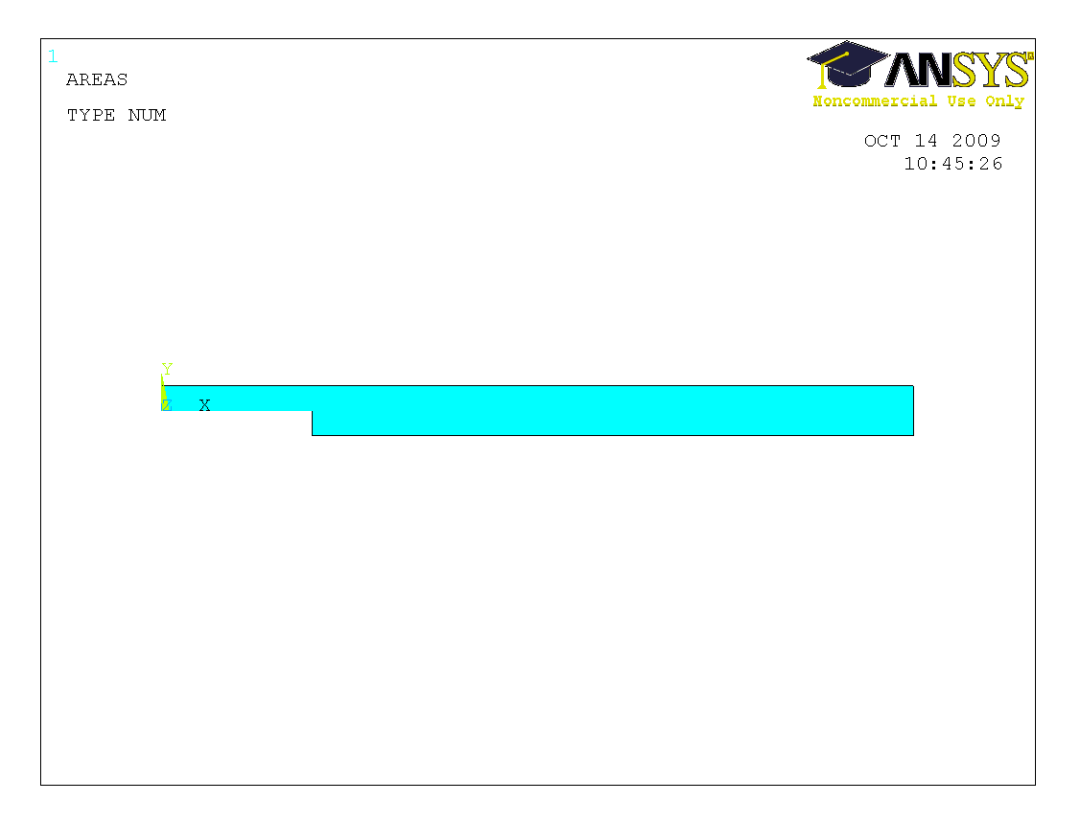